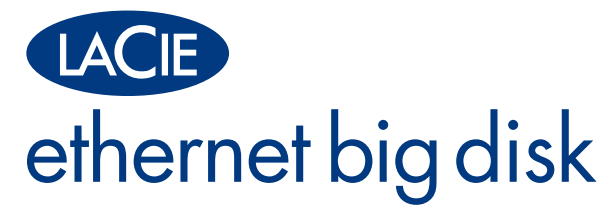

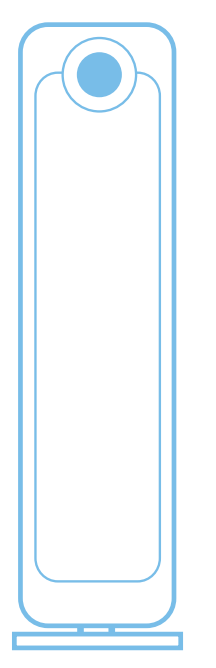

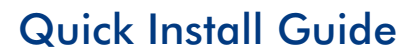

# package content

LaCie Ethernet Big Disk

Vertical stand kit

Ethernet cable

Hi-Speed USB 2.0 cable

External power supply

Quick Install Guide

LaCie Storage Utilities CD-ROM

Protect your investment – register for free technical support: www.lacie.com/register

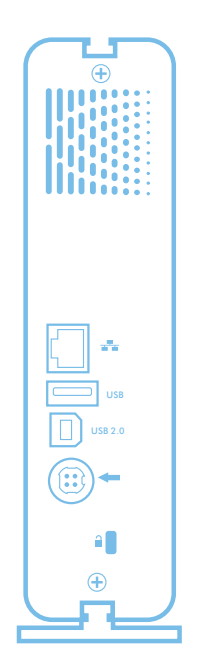

#### setup steps

**1.** Connect the power supply.

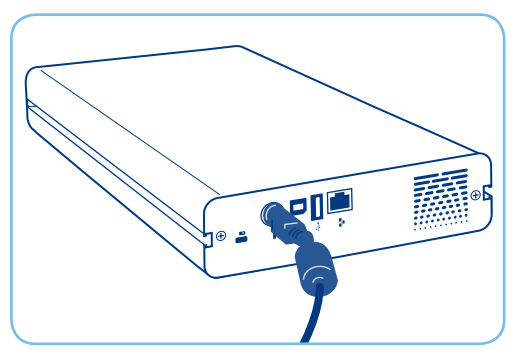

**2.** Connect the Ethernet cable to the drive and to your router.

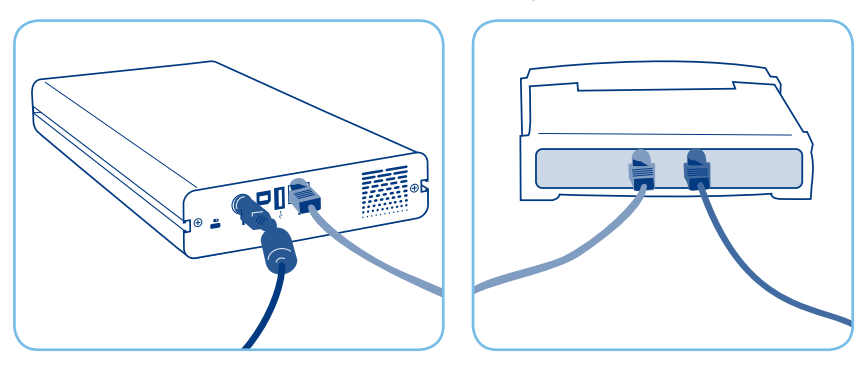

**3.** Turn on the drive by pressing the blue button on the front of the drive.

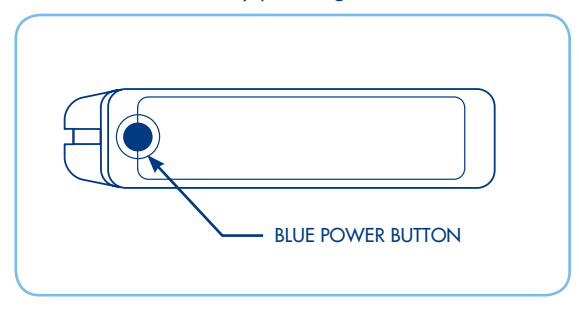

**4.** Install and run the LaCie IP Configurator Software, located on the included CD-ROM.

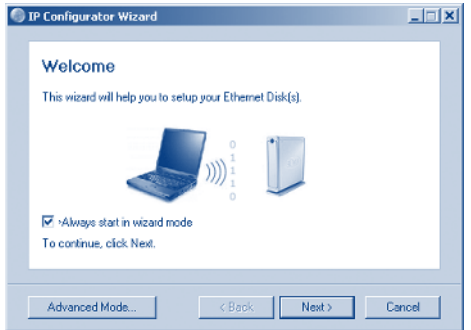

#### **5.** Follow the steps indicated by the Wizard. When your Ethernet Big Disk is found, select **Connect**.

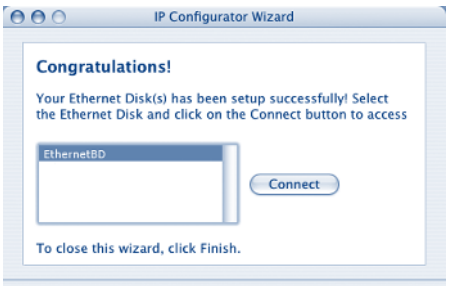

**6.** The NAS Administration page will open in your browser. Click Administration, and enter:

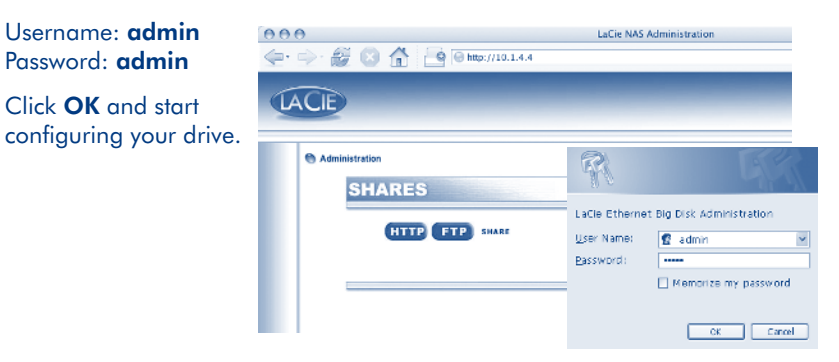

### FR Procédure d'installation

- 1. Branchez l'alimentation.
- 2. Branchez le câble Ethernet sur votre périphérique et sur votre routeur.
- 3. Mettez le périphérique sous tension en appuyant sur le bouton bleu situé sur sa face avant.
- 4. Installez et exécutez le logiciel LaCie IP Configurator, que vous trouverez sur le CD-ROM fourni.
- 5. Suivez les étapes indiquées par l'Assistant. Lorsqu'un message s'affiche pour indiquer que votre Ethernet Big Disk a été trouvé, sélectionnez l'option Connect.
- 6. La page NAS Administration s'ouvre dans votre navigateur. Cliquez sur **Administration** et renseignez les champs comme suit : Nom d'utilisateur : **admin** Mot de passe : **admin**. Cliquez sur OK. Vous pouvez maintenant commencer à configurer votre périphérique.

Copyright © 2006, LaCie

# IT Procedura per l'installazione

- 1. Collegare l'unità all'alimentazione elettrica.
- 2. Collegare il cavo Ethernet all'unità e al router.
- 3. Accendere l'unità premendo il tasto blu sul lato anteriore.
- 4. Installare ed eseguire il programma LaCie IP Configurator contenuto nel CD-ROM.
- 5. Seguire le istruzioni della procedura guidata. Appena viene rilevata l'unità Ethernet Big Disk, selezionare Connect (Connetti).
- 6. Il browser visualizza la pagina NAS Administration (Amministrazione NAS). Fare clic su Administration (Amministrazione), quindi inserire "admin" come nome utente e password. Fare clic su OK per iniziare a configurare l'unità.

# DE Einrichtung Schritt für Schritt

- 1. Schließen Sie das Netzteil an.
- 2. Schließen Sie das Ethernet-Kabel an das Laufwerk und den Router an.
- 3. Schalten Sie das Laufwerk ein, indem Sie die blaue Taste an der Vorderseite des Geräts drücken.
- 4. Installieren Sie die Software LaCie IP Configurator von der enthaltenen CD-ROM, und führen Sie sie aus.
- 5. Folgen Sie den Anweisungen des Assistenten. Wenn Ihre Ethernet Big Disk gefunden wurde, wählen Sie "Connect" (Verbinden) aus.
- 6. Die NAS-Verwaltungsseite wird in Ihrem Browser geöffnet. Klicken Sie auf "Administration", und geben Sie Folgendes ein: Username (Benutzername): admin. Password (Kennwort): **admin**. Klicken Sie auf "OK", und konfigurieren Sie das Laufwerk.

Copyright © 2006, LaCie

#### E<mark>s Pasos de instalación</mark>

- 1. Conectar la fuente de alimentación.
- 2. Enchufar el cable Ethernet al disco duro y al router.
- 3. Encender el disco duro pulsando el botón azul que hay en su parte frontal.
- 4. Instalar y ejecutar el software LaCie IP Configurator incluido en el CD-ROM.
- 5. Seguir los pasos indicados por el Asistente. Cuando el sistema detecte el Ethernet Big Disk, seleccionar **Connect** (Conectar).
- 6. A continuación, se abrirá la página de Administración NAS en el navegador. Se debe hacer clic en **Administración** e introducir el nombre de usuario: (admin) y contraseña (admin). Después, basta con hacer clic en OK (Aceptar), para empezar a configurar el disco.

### <u>**№ installatiestappen**</u>

- 1. Sluit de voeding aan.
- 2. Sluit de Ethernet-kabel aan op de drive en de router.
- 3. Schakel de drive in met de blauwe knop op de voorkant van de drive.
- 4. Installeer LaCie IP Configurator van de bijgesloten cd-rom en voer het programma uit.
- 5. Volg de stappen die door de Wizard worden aangegeven. Selecteer Connect wanneer uw Ethernet Big Disk is gevonden.
- 6. De pagina NAS Administration wordt geopend in uw browser. Klik op Administration en voer in: Gebruikersnaam: admin Wachtwoord: admin. Kik op OK en begin met het configureren van de drive.

Copyright © 2006, LaCie

## PT procedimento de instalação

- 1. Ligue a fonte de alimentação.
- 2. Lique o cabo Ethernet à unidade e ao router.
- 3. Ligue a unidade premindo o botão azul na parte anterior da unidade.
- 4. Instale e execute o software LaCie IP Configurator, localizado no CD-ROM fornecido.
- 5. Execute os passos indicados pelo Assistente. Após a localização do Ethernet Big Disk, seleccione **Connect** (Ligar).
- 6. A página de administração de NAS é aberta no browser. Faça clique em Administration (Administração) e introduza: Username (Nome de utilizador): admin Password (Palavra-passe): admin. Faça clique em OK e inicie a configuração da unidade.

## SV Installationsanvisningar

- 1. Anslut enheten till elnätet.
- 2. Anslut Ethernet-kabeln till enheten och routern.
- 3. Slå på enheten genom att trycka på den blå knappen på framsidan.
- 4. Installera och kör programvaran LaCie IP Configurator som finns på den medföljande cd-romskivan.
- 5. Följ anvisningarna i guiden. Välj Connect (anslut) när Ethernet Big Disk hittas.
- 6. Sidan för NAS-administration visas i webbläsaren. Klicka på Administration och skriv in "**admin**" som "Username" (användarnamn) och "**admin**" som "Password" (lösenord). Klicka på OK och börja konfigurera enheten.

Copyright © 2006, LaCie

### DA Opsætning

- 1. Tilslut strømforsyningen.
- 2. Tilslut Ethernet-kabel til harddisken og router.
- 3. Tænd for harddisken ved at trykke på den blå knap på harddiskens forside.
- 4. Installer og kør LaCie IP-konfigurationssoftware, der er inkluderet på cd-rom'en.
- 5. Følg trinene i guiden. Når Ethernet Big Disk er blevet fundet, skal du vælge Tilslut.
- 6. Siden NAS Administration åbnes i browseren. Klik på Administration, og indtast: Brugernavn: admin-adgangskode: **admin**. Klik på **OK**, og påbegynd konfigurationen af harddisken.

#### FI asennusvaiheet

- 1. Kytke virtalähde.
- 2. Kytke Ethernet-kaapeli asemaan ja reitittimeen.
- 3. Kytke asemaan virta painamalla sinistä painiketta aseman etuosassa.
- 4. Asenna ja suorita mukana toimitetulla CD-ROM-levyllä oleva LaCie IP Configurator -ohjelma.
- 5. Noudata ohjatun asennuksen ohjeita. Kun Ethernet Big Disk löytyy, valitse Connect.
- 6. Selaimeen avautuu NAS Administration -sivu. Napsauta Administration ja anna sekä Username- että Password-kenttään "admin". Napsauta OK ja määritä aseman asetukset.

Copyright © 2006, LaCie

#### PL **Etapy instalacji**

- **1.** Podłącz zasilanie.
- **2.** Podłącz kabel Ethernetowy do napędu i rutera.
- **3.** Włącz napęd, wciskając niebieski przycisk na jego przedniej ściance.
- **4.** Zainstaluj i uruchom oprogramowanie LaCie IP Configurator, które znajduje się na załączonym dysku CD-ROM.
- **5.** Postępuj zgodnie z poleceniami kreatora. Po odnalezieniu urządzenia Ethernet Big Disk, wybierz polecenie **Connect** (Połącz).
- **6.** W oknie przeglądarki otworzy się strona NAS Administration. Kliknij **Administration** (Administracja) i wprowadź następujące dane: Nazwa użytkownika: Hasło administratora: **admin**. Kliknij **OK**  i przystap do konfiguracji napędu.

#### RU **порядок подключения**

- **1.** Подключите источник питания.
- **2.** Присоедините сетевой кабель к приводу и к маршрутизатору.
- **3.** Включите привод нажатием синей кнопки на передней панели.
- **4.** Установите и запустите программное обеспечение LaCie IP Configurator со входящего в комплектацию компакт-диска.
- **5.** Выполните указания Мастера установки. Когда Ethernet Big Disk будет распознан системой, выберите параметр **Connect** («Подключить»).
- **6.** В браузере откроется окно «NAS Administration». Нажав на кнопку «**Administration**», введите: Username (Имя пользователя): **admin** Password (Пароль администратора): **admin**. Вслед за этим нажмите на кнопку **OK**, а затем выполните настройку параметров привода.

Copyright © 2006, компания LaCie

# EL **Βήματα ρύθμισης**

- **1.** Συνδέστε το τροφοδοτικό.
- **2.** Συνδέστε το καλώδιο Ethernet στο δίσκο και στο router.
- **3.** Ενεργοποιήστε το δίσκο πιέζοντας το μπλε κουμπί στην πρόσοψη του δίσκου.
- **4.** Εγκαταστήστε και λειτουργήστε το λογισμικό διαμόρφωσης LaCie IP Configurator, που βρίσκεται στο συμπεριλαμβανόμενο CD-ROM.
- **5.** Ακολουθήστε τα βήματα που υποδεικνύονται από το Wizard. Όταν εντοπιστεί ο δίσκος Ethernet Big Disk, επιλέξτε **Connect**.
- **6.** Η σελίδα διαχείρισης NAS Administration θα ανοίξει στο browser. Κάντε κλικ στο **Administration**, και εισάγετε: Username: **admin** Password: **admin**. Κάντε κλικ στο **OK** και εκκινήστε τη διαμόρφωση του δίσκου.

#### JP セットアップの手順

- 1. 電源を接続します。
- 2. Ethernet ケーブルをハード ディスクとルータに接続します。
- 3. 装置の正面にある青色のボタンを押して、ハード ディスクをオンにします。
- 4. 付属の CD-ROM にある LaCie IP Configurator Software をインストールして実行します。
- 5. ウィザードの指示に従って手順を進めます。 Ethernet Big Disk が見つかったら、 [Connect (接続)] を選択します。
- 6. ブラウザで NAS 管理ページが開きます。 [Administration (管理)] をクリックして、 ユーザー名: admin、パスワード: admin を入力します。 [OK] をクリックして、 ハード ディスクの構成を開始します。

Copyright © 2006, LaCie

#### z**H** 安装步骤

- 1. 连接电源。
- 2. 将以太网电缆的一端连接至驱动器, 另一端连接至路由器。
- 3. 按下驱动器正面的蓝色按钮, 打开驱动器。
- 4. 安装并运行位于随附 CD-ROM 上的 LaCie IP Configurator 软件。
- 5. 按照向导中指示的步骤进行操作。找到 Ethernet Big Disk 时, 请选择"连接"。
- 6. 将在浏览器中打开"NAS 管理"页面。单击"管理",然后输入:用户名: admin **密码: admin**。单击"确定", 开始配置驱动器。

*ϸಊႼ* © 2006, LaCie

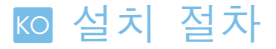

- 1. 전원 공급 장치를 연결하십시오.
- 2. 이더넷 케이블을 드라이브와 라우터에 연결하십시오.
- 3. 드라이브 전면에 있는 청색 단추를 눌러 드라이브를 켜십시오.
- $4.$  제공된 CD-ROM에 있는 LaCie IP Configurator 소프트웨어를 설치하고 실행하십시오.
- $5.$  마법사에서 지시하는 절차를 따르십시오. Ethernet Big Disk 를 찾은 경우 "연결"을 *선택하십시오.*
- $6.$  브라우저에 "NAS 관리" 페이지가 열립니다. "관리"를 클릭하고 다음 항목을  $^{\circ}$ 입력하십시오. 사용자 이름: **admin** 암호: **admin**. "확인"을 클릭하고 드라이브 구성을 **시작하십시오.**

*႔ၵ มຫ ၉* © 2006, LaCie

#### TR **kurulum adımları**

- **1.** Güç kaynağını bağlayın.
- **2.** Ethernet kablosunu sürücüye ve sonra yönlendiriciye bağlayın.
- **3.** Sürücünün önündeki mavi düğmeye basarak sürücüyü açın.
- **4.** CD-ROM'da bulunan LaCie IP Configurator Software adlı yazılımı yükleyip çalıştırın.
- **5.** Sihirabaz'da gösterilen adımları izleyin. Ethernet Big Disk bulunduğunda Bağlan'ı seçin.
- **6.** NAS Administration (Yönetim) sayfası tarayıcınızda açılır. **Administration** (Yönetim) öğesini tıklatıp şunları girin: Username (Kullanıcı adı): **admin** Password (yönetici Parolası): **admin**. (yönetici) Tamam'ı tıklatın ve sürücünüzü yapılandırmaya başlayın.

Telif Hakkı © 2006, LaCie

#### AR خطوات الإعداد

- ١. قم بتوصيل مصدر الطاقة.
- ا. قم بتوصيل كابل Ethernet بمحرك الأقراص وجهاز التوجيه لديك.
- ٣. قم بتشغيل محرك الأقراص بالضغط على الزر الأزرق الموجود بالجزء الأمامي من محرك الأقراص.
- ٤. قم بتثبيت وتشغيل برنامج تكوين عنوان LaCie IP Configurator) IP) الموجود على القرص الضغوط المرفق.
- ه. اتبع الخطوات كما يوجهك إليها المعالج. عند العثور على قرص Ethernet Big Disk حدد Connect "توصيل".
	- 1. سيتم فتح صفحة إدارة NAS في المستعرض لديك. انقر فوق زر Administration "إدارة". ثم أدخل:

اسم المستخدم: admin. كلمة مرور المسؤول: admin. انقر فوق OK "موافق" وابدأ في تكوين محرك الأقراص لديك.

حقوق النشر @ LaCie .f . - 1

#### contact us

LaCie USA 22985 NW Evergreen Pkwy Hillsboro, OR 97124 sales@lacie.com

LaCie France 17, rue Ampère 91349 Massy Cedex sales.fr@lacie.com

LaCie Asia (HK) 25/F Winsan Tower 98 Thomson Road Wanchai, Hong-Kong sales.asia@lacie.com

LaCie Asia (Singapore) Centennial Tower, Level 21 3 Temasek Avenue Singapore 039190 sales.asia@lacie.com

LaCie Australia 458 Gardeners Rd. Alexandria, NSW 2015 sales.au@lacie.com

LaCie Belgium Vorstlaan 165/ Bld du Souverain 165 1160 Brussels sales.benelux@lacie.com LaCie Canada 235 Dufferin St. Toronto, Ontario M6K 1Z5 sales.ca@lacie.com

LaCie Germany Am Kesselhaus 5 D-79576 Weil Am Rhein sales.de@lacie.com

LaCie Italy Centro Direzionale Edificio B4 Via dei Missaglia 97 20142 Milano sales.it@lacie.com

LaCie Japan K.K. Uruma Kowa Bldg. 6F 8-11-37 Akasaka, Minato-ku Tokyo 107-0052 sales.jp@lacie.com

LaCie Netherlands Postbus 134 3480 DC Harmelen sales.benelux@lacie.com

LaCie Nordic (Sweden, Denmark, Norway, Finland) Sveavägen 90, 5tr 113 59 Stockholm, Sweden sales.nordic@lacie.com

LaCie Spain C/ Núñez Morgado, 3, 5<sup>a</sup> pl. 28036 Madrid sales.es@lacie.com

LaCie Switzerland Davidsbodenstrasse 15 A 4004 Basel sales.ch@lacie.com

LaCie United Kingdom and Ireland 46 Gillingham Street London, England SW1V 1HU sales.uk@lacie.com sales.ie@lacie.com

LaCie Worldwide Export 17, rue Ampère 91349 Massy Cedex, France sales.intl@lacie.com support.intl@lacie.com

Visit www.lacie.com for more information on LaCie products.

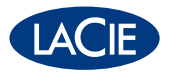

710874 060828